# CNICA

## **Automating Windows Workloads**

Lab Guide

Prepared by:

**Kevin Epstein** Onica Group LLC

## ONCA

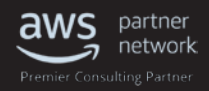

## **Table of Contents**

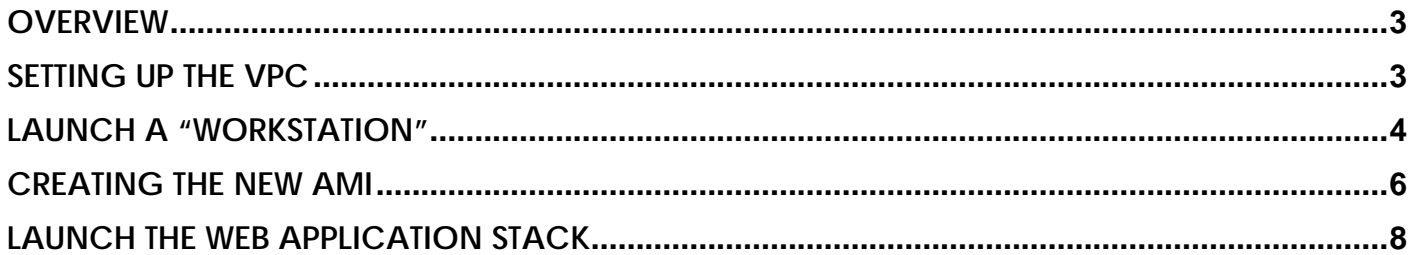

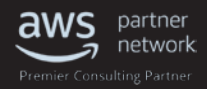

## **Overview**

This lab will walk you through some of the automation tools AWS provides to help you automate your infrastructure as well as your Windows workloads. The lab uses other tools that are provided by 3rd parties, such as CloudBees for Jenkins, and HashiCorp for Packer. All the tools used in this lab are free for anyone to use.

The code required to run this lab is available publicly on Github.

<https://github.com/kepstein/PackerDemo> <https://github.com/kepstein/WindowsDemo>

There is also an initial CloudFormation template that you need to run. That template is available at:

<https://s3-us-west-2.amazonaws.com/corpinfo/WindowsLABv2.json>

## **Setting up the VPC**

In this section, you will create a new VPC in which the rest of the lab will be built. The VPC will be created with a CloudFormation template. CloudFormation allows you to express your infrastructure as code, meaning you can now treat your infrastructure as you would any other piece of code, including checking it into some sort of version control, or setting up automated testing of your infrastructure.

- 1. Ensure you have switched your AWS console to the US-WEST-2 region (Oregon)
- 2. Navigate to CloudFormation on the AWS Console
- 3. Click the "Create Stack" button
- 4. On the "Select Template" screen, choose the option "Specify an Amazon S3 template URL". Copy the URL below, and paste it into the form field, and the click "Next"

https://s3-us-west-2.amazonaws.com/corpinfo/WindowsLABv2.json

- 5. Give the stack a name. For this Lab use something like "WindowsLab"
- 6. In the "Parameters" section you willsee a parameter called "SourceIP". You need to get your current external IP address, and paste the IP address into the form field, then click "Next"
- 7. On the "Options" page, leave everything as default and click "Next"
- 8. On the "Review" page, review your settings, and check the "I acknowledge that this template might cause AWS CloudFormation to create IAM resources." Box near the bottom of the screen, and then click "Create"

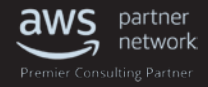

- 9. CloudFormation will start creating your Stack, and you should see your stack in the "CREATE\_IN\_PROGRESS" status. If there are no errors, after a couple minutes you should see your stack with the "CREATE\_COMPLETE" status.
- 10. When you see the "CREATE\_COMPLETE" status, you should review the "Outputs" tab. Therewill be important and useful information that you will use later in this lab.
- 11. To simply your workflow, it might be helpful to copy the output to a text editor and save the textfile.

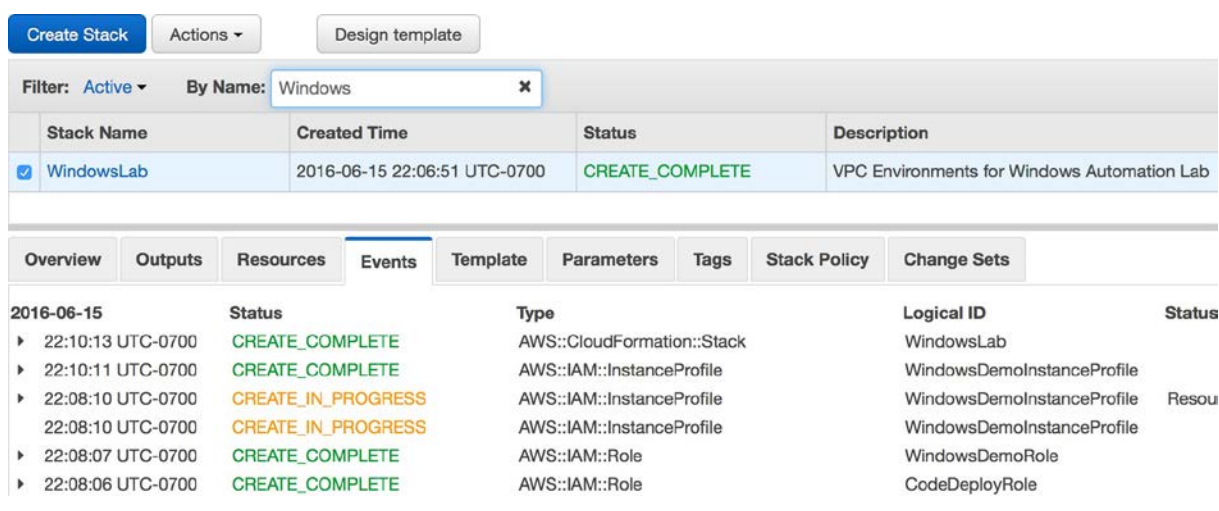

### **Launch a "Workstation"**

In this section, we will launch a Windows Server instance. This instance has Jenkins, Packer, Git and a couple other supporting pieces of software that will be used for the remainder of the lab.

- 1. Navigate to EC2 from the AWS Console.
- 2. Click the blue "Launch Instance" button, on the left side of the screen, click the "Community AMIs" link and search for "CorpInfo". Select the AMI that says "Workstation", and launch the instance, by clicking the "Select" button.
	- a. Your first step is to select an instance type and size. We recommend a t2.medium. Select a t2.medium instance, and then click "Next: Configure Instance Details"
	- b. Network : Select the VPC named "WindowsLab"
	- c. Subnet: Select any one of the two subnets
	- d. Auto-assign Public IP: Enable
	- e. **JAM Role:** WindowsLab-DemoInstanceProfile-XXXXXXXXX

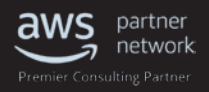

#### Step 3: Configure Instance Details

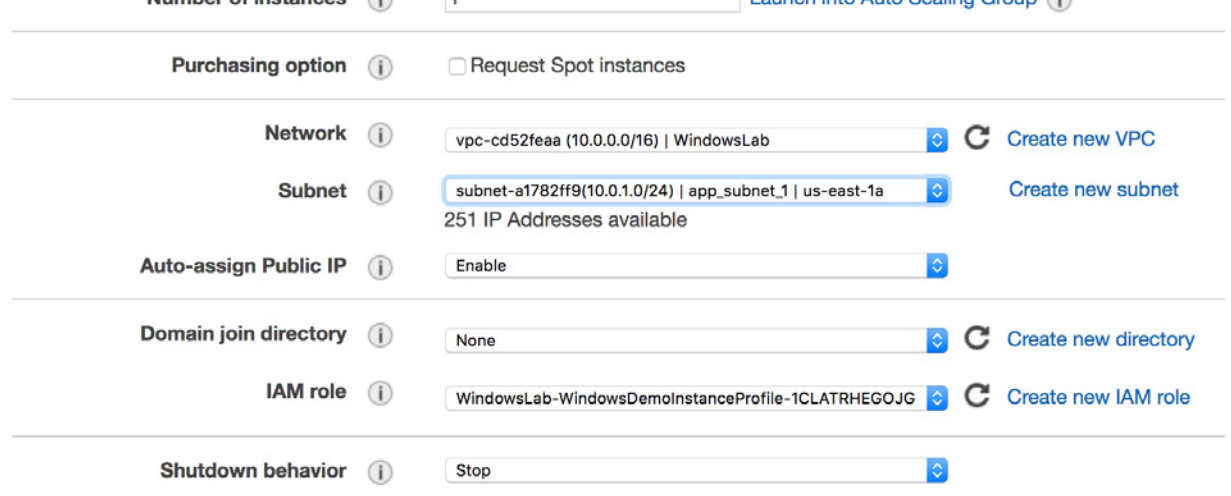

Launch into Auto Sealing Group (1)

- f. Click "Next: Add Storage"
- g. Accept the defaults for disk space, and click "Next: Add Tags"
- h. Give the instance the name "Workstation", and click "Next: Configure Security Group"
- i. On the "Configure Security Group" page, select the option "Select an existing security group", and select the security groups that looks like "WindowsLab-WebServerSecurityGroup-XXXXXXXXXX", and then click the "Review and Launch" button

#### Step 6: Configure Security Group

A security group is a set of firewall rules that control the traffic for your instance. On this page, you can add rules to allow specific traffic to reach your instance. For example, if you want to set up a web server and allow Internet traffic to reach your instance, add rules that allow unrestricted access to the HTTP and HTTPS ports. You can create a new security group or select from an existing below. Learn more about Amazon EC2 security groups.

#### Assign a security group: Create a new security group

#### **C**Select an existing security group

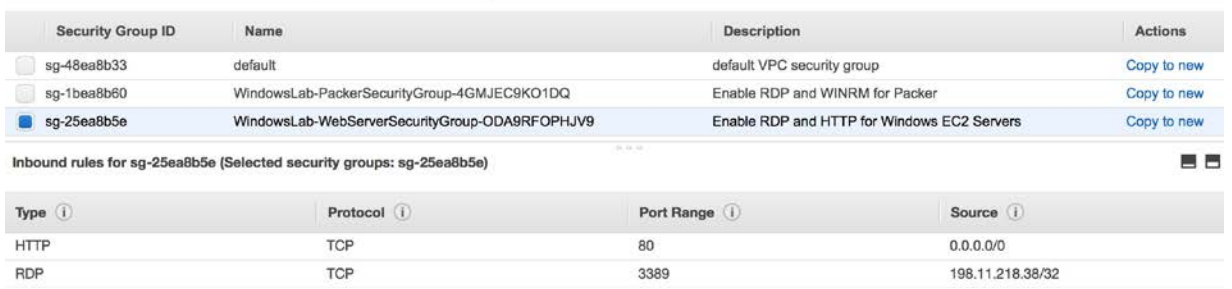

- j. Review your configurations and then click the "Launch" button.
- k. You will be prompted to select and existing key pair, or create a new one. For this lab, this step is not important since the instance already has a customized password, and you will not need your key pair to retrieve the Windows password as you normally would. Go ahead and either create a new key pair, or select an existing one, or choose the option "Proceed without a key pair", check the acknowledgement box, and then click "Launch Instances"

## ONICA

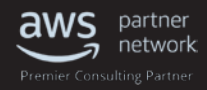

- 3. Connect to your workstation instance. You can find the Public IP for you instance in the EC2 console. Use the username "Administrator" and the password "ChangeMeN0w!123"
- 4. Verify that you are able to browse to http://localhost:8080. You should see the Jenkins web application load. There should be two Jenkins tasks.
	- a. The first task, "Build Windows AMI", will use Packer to create a new Amazon Machine Image (AMI). Packer will install, AWS CodeDeploy, Chef, and IIS.
	- b. The second task, "Deploy Windows Web App", will use the AMI that is created by the first task. This task will use CloudFormation to create an "Application Stack". CloudFormation will create the required Security Groups, IAM roles, and Instance profiles that the application stack will need. CloudFormation will also create an Auto Scaling group, and launch configuration. It will also create a new "Application" in AWS CodeDeploy, and deploy the new application to the Auto Scaling instance (there should be 2) that started automatically as a result of deploying this application stack with CloudFormation.

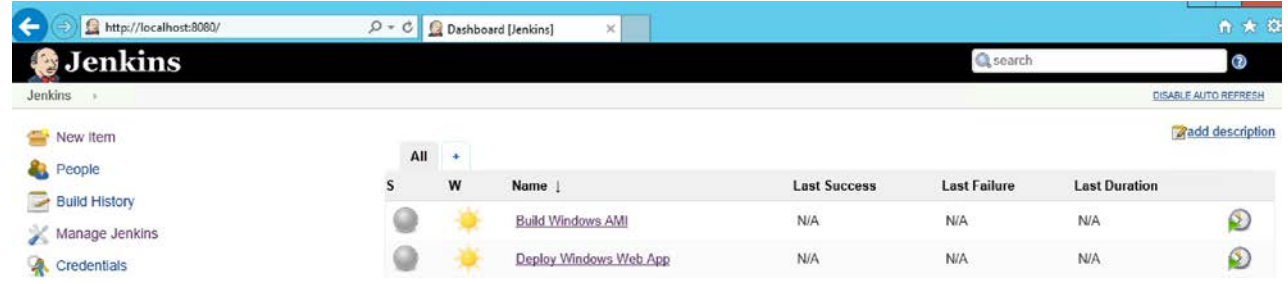

## **Creating the new AMI**

In this section of the lab you will use Jenkins to run a Packer job to create a new AMI. The AMI will only get some very simple updates, but you could use this approach to do much more sophisticated configurations on your Windows Servers in your environment. This process is often called "baking an AMI", since you pre- install and configure as much as you possibly can leave the bare minimum amount of work left for when the instance starts. This means that in production, when you Auto Scale your application, new instances will be ready much more quickly to perform production work. In this example, the only thing missing from the AMI that will be created, is the actual code for the page. For this stage, we will be using Jenkins as an orchestrator, and Packer as the tool to create the AMI. Packer will leverage some PowerShell scripts to make the required configurations to a machine, that will ultimately be converted into an AMI.

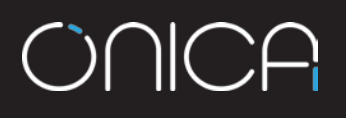

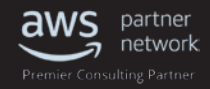

1. From the Jenkins default page, where you see the two jobs, click the build icon for the "Build Windows AMI" job.

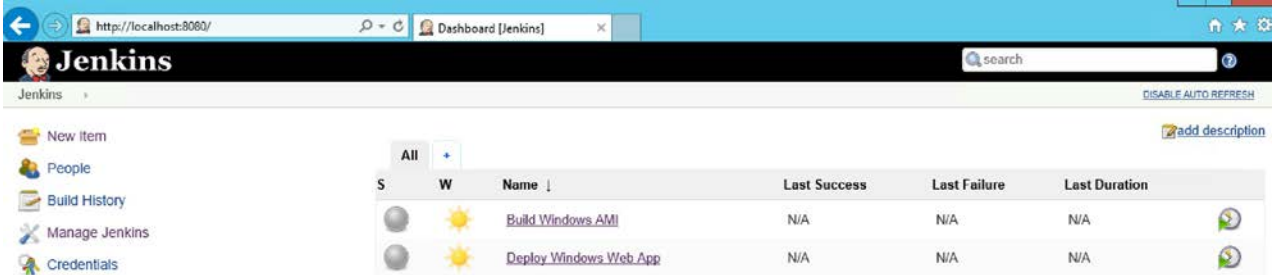

- 2. You will need to reconfigure the job before you can run it.
	- a. Go to IAM and generate ACCESS and SECRET keys, if you don't already have some. i. These are created under username (top right of console) -> Security Credentials
	- b. Hover the mouse over the Job name "Build Windows AMI". You should see a small arrow pointing down, on the right of the job name. Click that arrow, and then click"Configure"
	- c. Scroll down until you find "Build Environment". Below that you should find "Bindings". Click the "Add" button, and enter your ACCESS and SECRET keys. Leave the ID field empty, but do enter a description.<br>Build Environment

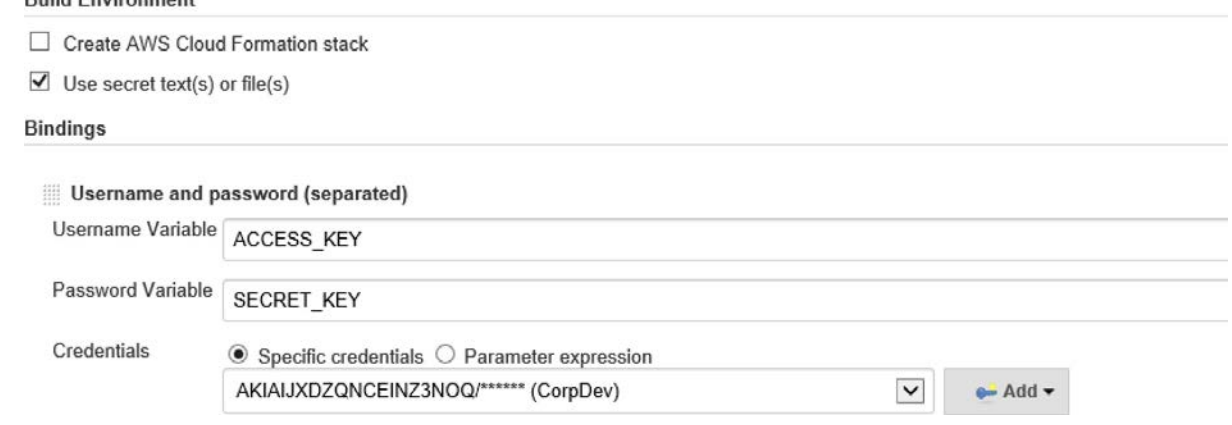

- d. Once your keys are entered, make you selection your keys from the dropdown.
- e. Save the task.
- 3. Click "Build with Parameters" (found on the left).
- 4. You will need to enter some details into the parameters. These details can be obtained from the "Outputs" from the original CloudFormation stack you created. Fill in all the required information and click "Build"

#### **Project Build Windows AMI**

This build requires parameters:

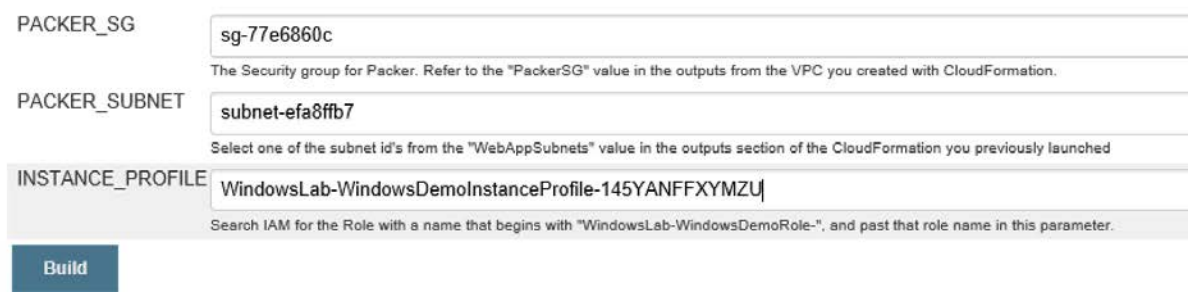

5. The task will take some time to complete. You can watch the progress of the job by clicking build number, and then on the "Console Output" link. You should see the status of your job, and when it's completed successfully, the end of the output will look something like the screenshot below.

```
==> amazon-ebs: Creating the AMI: Windows-Demo-AMI-2
   amazon-ebs: AMI: ami-226cab4f
==> amazon-ebs: Waiting for AMI to become ready...
==> amazon-ebs: Adding tags to AMI (ami-226cab4f)...
    amazon-ebs: Adding tag: "Name": "Windows Demo"
==> amazon-ebs: Tagging snapshot: snap-e41e1e00
==> amazon-ebs: Terminating the source AWS instance...
==> amazon-ebs: Cleaning up any extra volumes...
==> amazon-ebs: No volumes to clean up, skipping
==> amazon-ebs: Deleting temporary keypair...
Build 'amazon-ebs' finished.
==> Builds finished. The artifacts of successful builds are:
--> amazon-ebs: AMIs were created:
us-east-1: ami-226cab4f
Finished: SUCCESS
Finished: SUCCESS
```
### **Launch the Web Application Stack**

- 1. From the Jenkins default page click the "Deploy Windows Web App" build icon in the same way that you did for the Packer job.
- 2. You will again, have to edit the job, and select the credentials in the same way that you did for the Build AMI task.
- 3. Once you have updated the credentials, save the task, and run it with the "Build with Parameters" link.
- 4. Fill in all the required parameters, and click the build button.

#### **Project Deploy Windows Web App**

This build requires parameters:

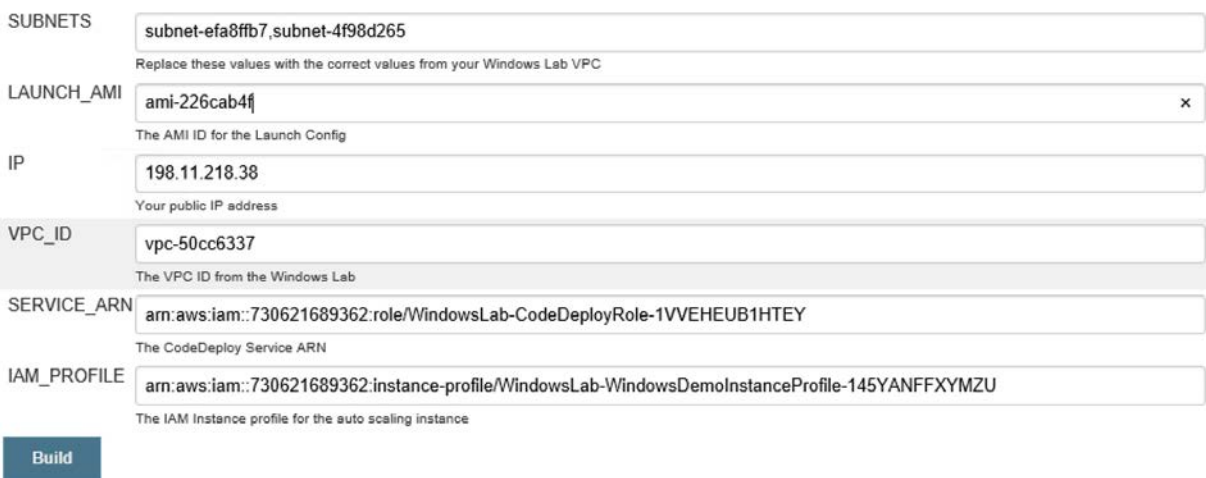

5. This task will take a while to run. As you did before, you can watch the task progress from the "Console Output". You can also navigate to CloudFormation on the AWS Console, and watch the progress of your stack there.